## 如何在 @g.ncu.edu.tw 新增 POP3 郵件帳戶 @cc.ncu.edu.tw

1. 「設定」/「帳戶和匯入」/「從其他帳戶檢查郵件(使用 pop3)」/「新增您的 pop3 郵件帳戶」輸 入您的電子 子信箱地址 址。

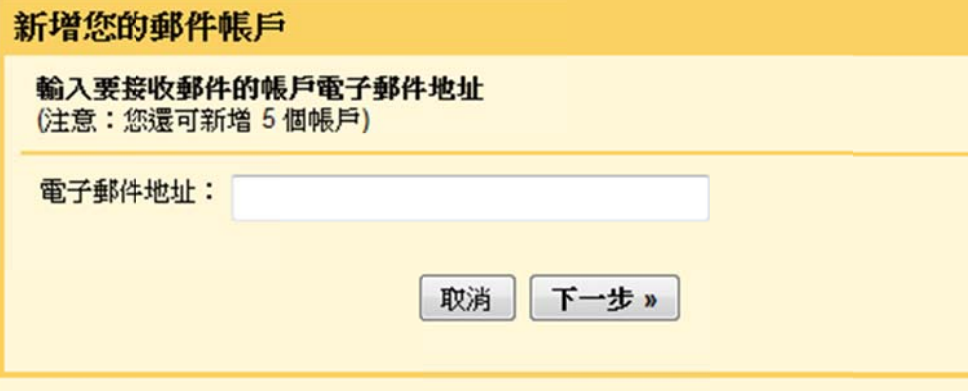

2.於下方畫面輸入「使用者名稱」和「密碼」。 下方第二個選項「擷取郵件時,一律使用安全連線(SSL)。」 不**要勾選!** 

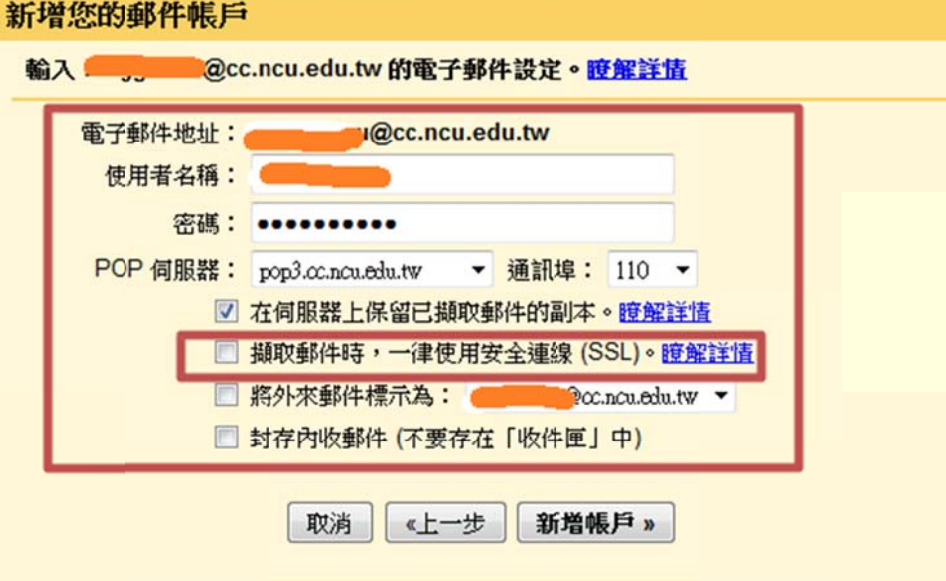

3.要設定由此@cc.ncu.edu.tw 的信箱寄送信件,於下方畫面輸入「使用者名稱」和「密碼」。 選擇「未加密的連線」。確認通訊埠為 25。

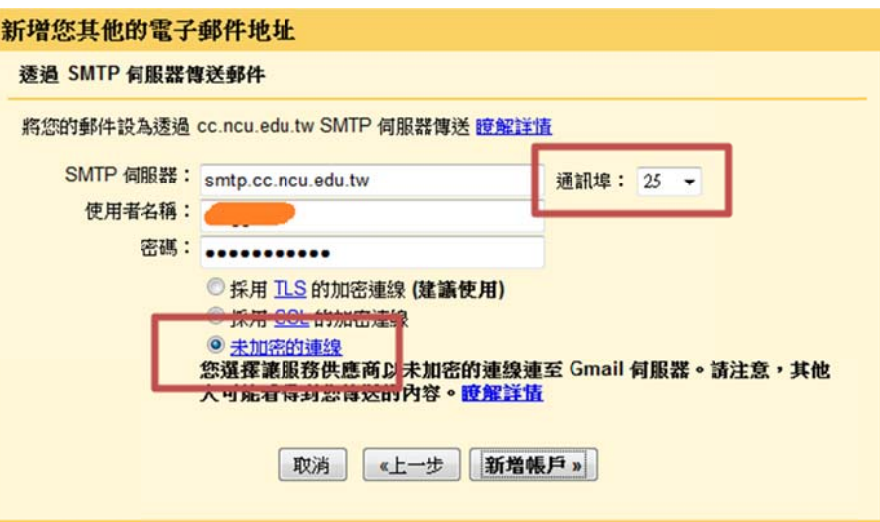

4. 至您的 @cc.ncu.edu.tw 信箱收取驗證碼,信件如下所示。

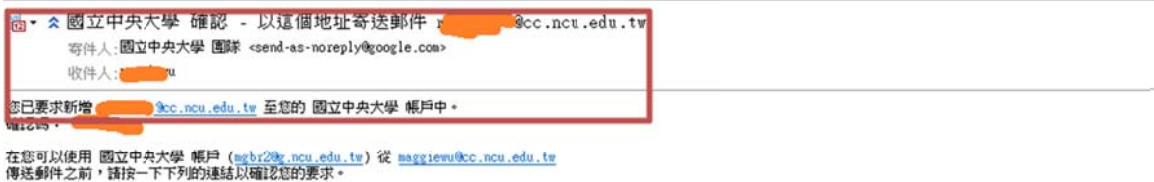

https://mail.google.com/mail/f-%5BANGjdJ-J6EDNccUqZUa5uykmI0ANUMI7dHXOJS6eiMB9zqPbuJpC6Ij-exymaxf26OX1UB4\_HcCviU\_ygekW%5D-YrkRxaYi612u7dEvtebhalBoqzs

如果您按一下速结時速結損壞,請將速結複製並貼上至新的潮覽器視窗。 如果您無法存取速結,請登入至您的 國立中央大學 帳戶,然後按一下任何頁面上方的 [設定]。<br>開設 [帳戶] 標籤,找出您想要新增到 [以這個地址寄送郵件:] 區段的電子郵件地址。 然後,按一下 [驗證] 並輸入確認碼: 412857651

感謝您使用 國立中央大學!

國立中央大學 團隊敬上

如果您未提出這個要求,或者不想要將此電子郵件地址新增到您的 國立中央大學 帳戶,就不需要進一步的動作。<br>除非您按一下上方的班結確認要求,否則 m<u>etr20eg.nou.edu.tw</u> 無法使用您的電子郵件地址傳送郵件。 如果您不想要讓<br>m<u>etr20eg.nou.edu.tw</u> 使用您的地址傳送郵件,但是不小心按了速結,請按一下下方的速結來取消驗證:<br>https://mail.google.com/mail/g-%5BANGjdJ\_HD

若要進一步瞭解您為何收到此郵件,請逢訪: http://support.google.com/mail/bin/answer.py?answer=184973. 詩勿回覆此郵件。 如果您要與「國立中央大學 團隊」聯絡,詩登入至您的帳戶並且按一下任何頁面上方的 [說明]。 然後,按一下 [說明中心]<br>下方的 [與我們聯絡]。

5. 回到設定畫 畫面輸入驗 驗證碼:

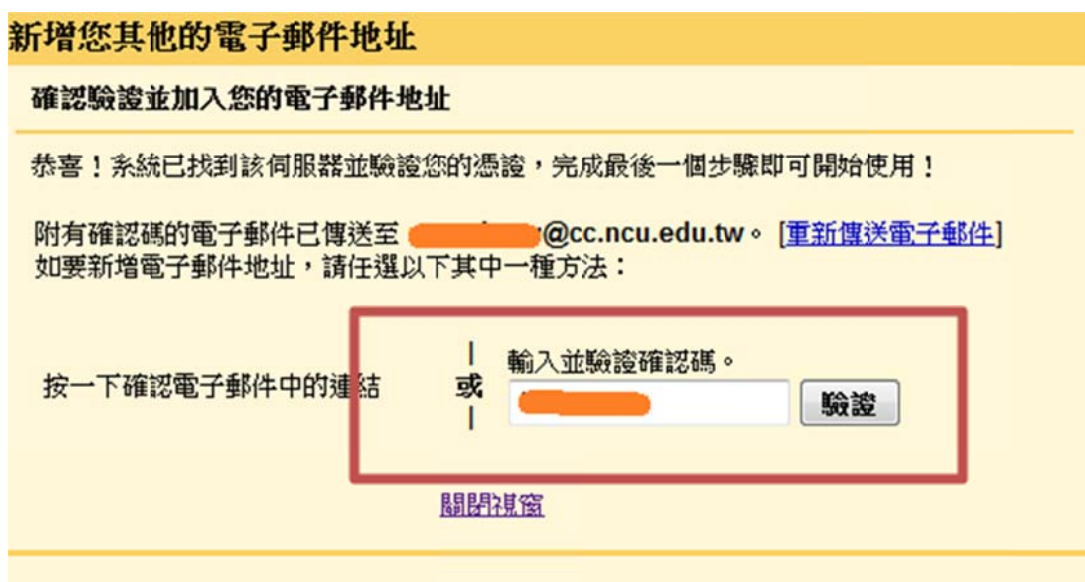

6. 設定完成後,就可以在您的 @g.ncu.edu.tw 的設定畫面看到 @cc.ncu.edu.tw 的信箱了。

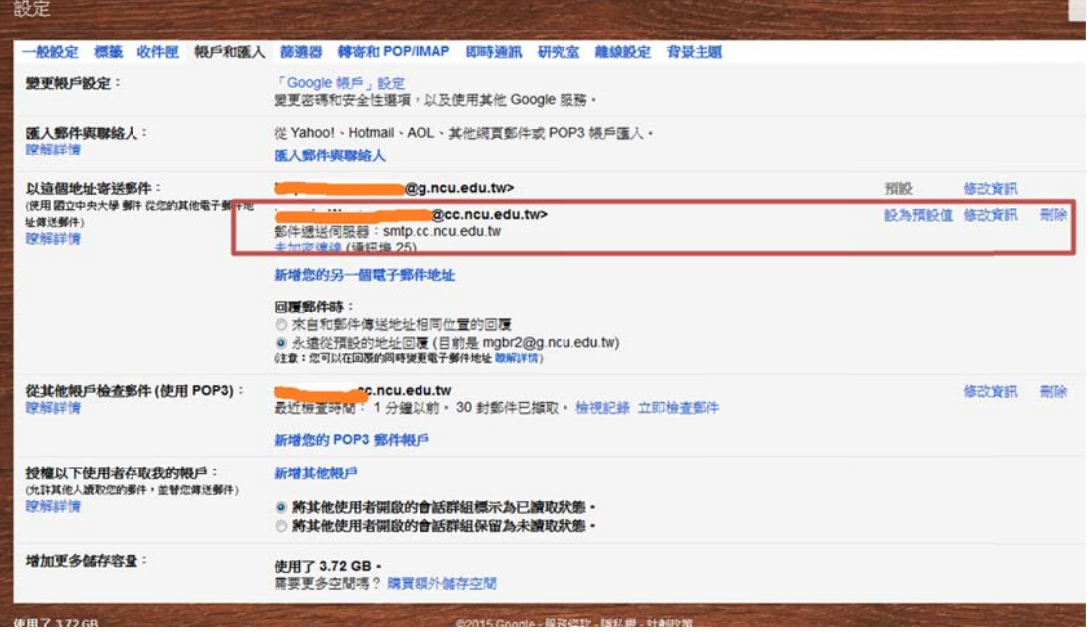